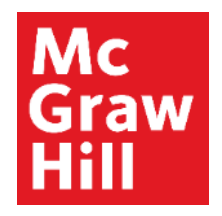

Because learning changes everything.

### **Viewing Reports—Part 2**

Connect Training Series

**Instructors** 

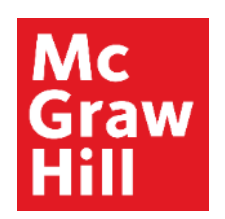

### **More Performance Reports**

In this tutorial, we'll explore Assignment Statistics, Item Analysis, and Category Analysis reports, all of which allow you to view analytical data across the assignments in your course.

Navigate to your course home page. Click on the Performance tab at the top of the page, then click on Reports.

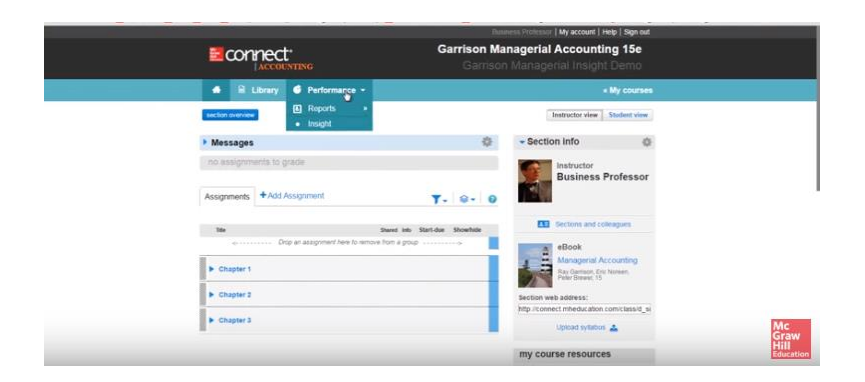

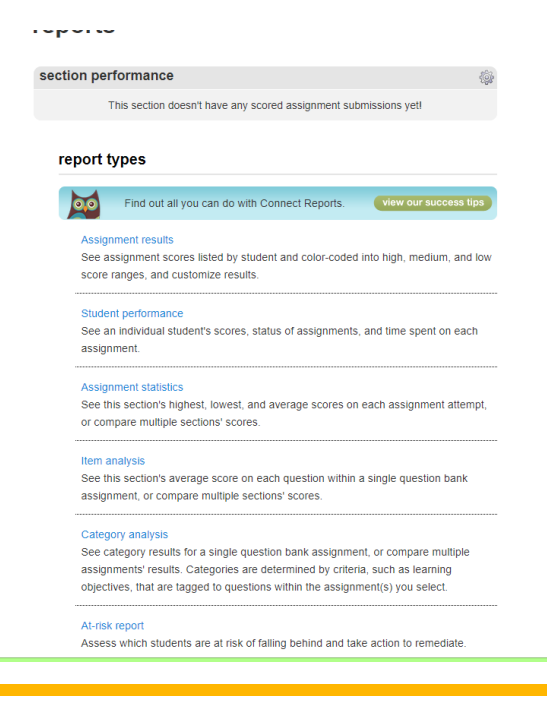

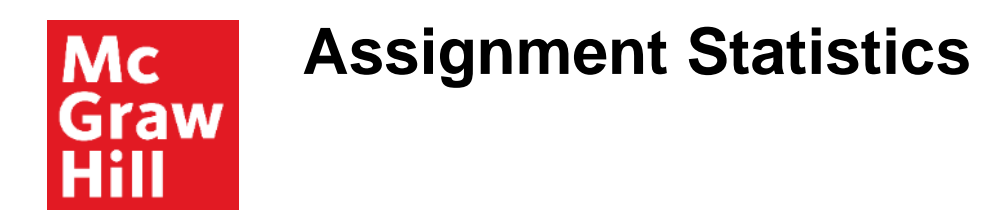

Let's begin in order with Assignment Statistics.

This report provides quick data on each assignment, including the mean score, high score, and low score, as well as the number of times it was submitted.

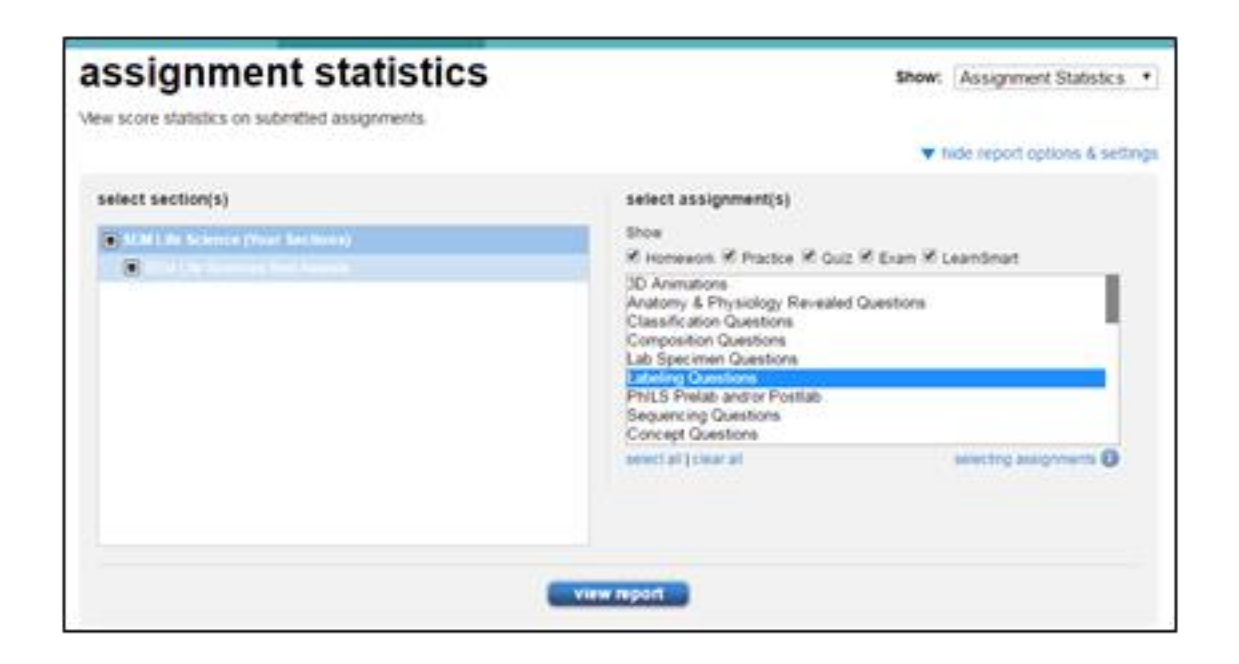

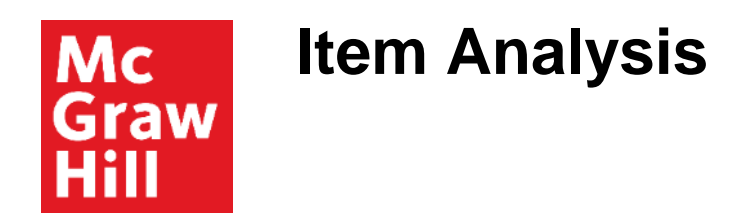

The Item Analysis report provides a bird's-eye view of a single assignment.

This report provides the average score for each individual question across all students' attempts, the average of best scores, and the average of the most recent attempts on the question.

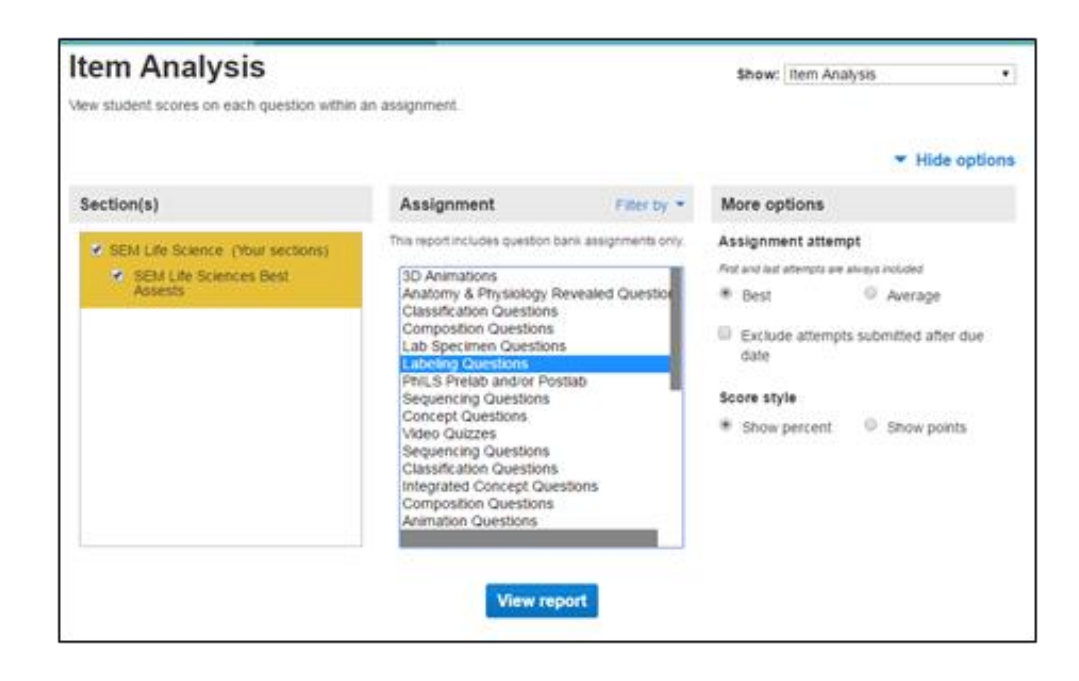

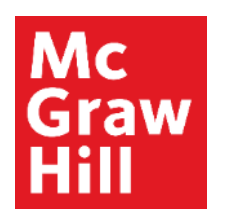

## **Category Analysis**

Perhaps the most versatile and insightful of these three reports is the Category Analysis report.

This report not only helps you determine how your students are performing relative to specific learning objectives and goals, but it is also a highly effective tool for ensuring that your homework and quiz objectives (formative assessment) are aligned with your test objectives (or summative assessment.)

### **Course Content Review Mc** Graw

This report is highly customizable to determine performance across aspects like learning objectives, difficulty level, and Bloom's taxonomy categories.

A use for this data would be to identify where students are struggling, then remediate through lecture or online communication.

A secondary use might be for course content review.

For example, before duplicating your course for the next semester, you might want to assess the effectiveness of your content. Identifying learning objectives that were missed by a larger number of students might indicate that the question is an objective not covered in your course.

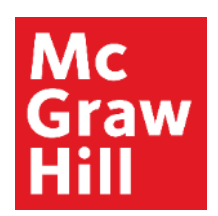

# **Category Analysis Customization**

You can customize this the Category Analysis report by selecting the Learning Objectives and Bloom's taxonomy categories.

Furthermore, you may check the "display student names and scores" box to be able to better pinpoint students who might be struggling.

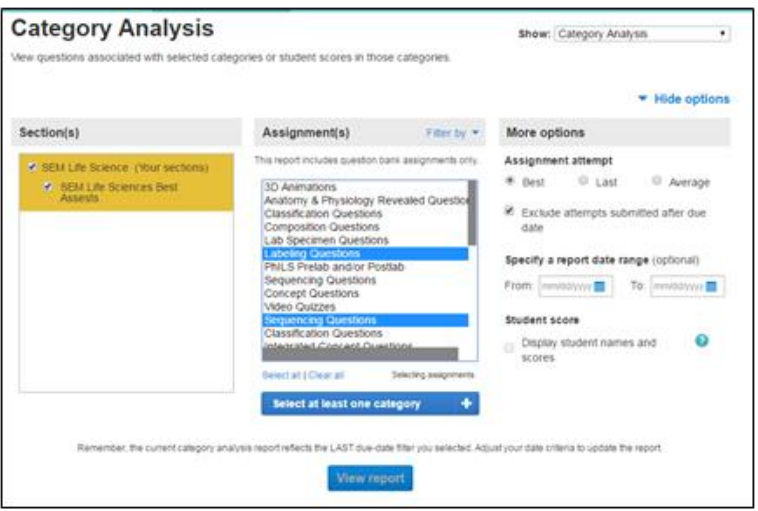

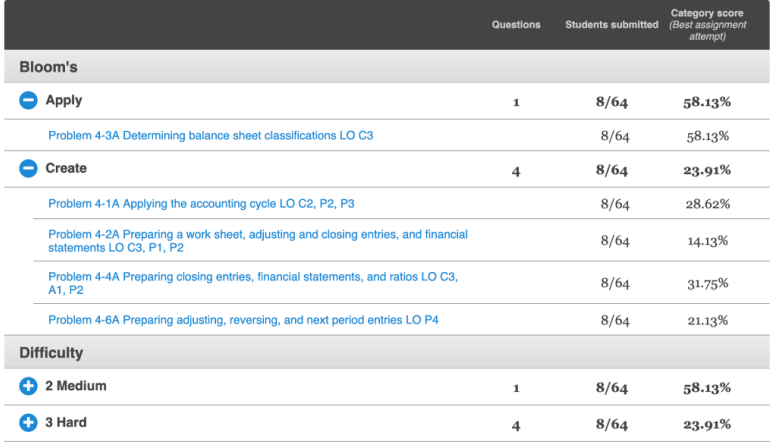

**Support and Resources**

#### TECH SUPPORT & FAQ:

**CALL:** (800) 331-5094

**EMAIL & CHAT:**  mhhe.com/support

**MONDAY-THURSDAY:** 24 hours **FRIDAY:** 12 AM - 9 PM EST **SATURDAY:** 10 AM - 8 PM EST **SUNDAY:** 12 PM – 12 AM EST

#### FIND MORE SUPPORT:

supportateverystep.com

#### FIND MORE TIPS:

mheducation.com/highered/ideas